# **ClubRunner**

[Help Articles](https://www.clubrunnersupport.com/kb) > [Club Help](https://www.clubrunnersupport.com/kb/club-help) > [Club - Administration Guide](https://www.clubrunnersupport.com/kb/club-administration-guide) > [Membership Management](https://www.clubrunnersupport.com/kb/membership-management) > [How](https://www.clubrunnersupport.com/kb/articles/how-do-i-edit-or-change-an-active-membership-type) [do I edit or change an active membership type?](https://www.clubrunnersupport.com/kb/articles/how-do-i-edit-or-change-an-active-membership-type)

How do I edit or change an active membership type?

Michael C. - 2023-12-11 - [Membership Management](https://www.clubrunnersupport.com/kb/membership-management)

In ClubRunner we have two alternative Active membership types to help our Clubs organize their membership, the 'Active - Corporate' membership type, and the 'Active - Satellite' membership type.

These membership types function the same as a regular 'Active' membership type, and these member's will have access to the Club Member area and its resources with respect to the access level assigned to the member.

Note that on the RI website all custom 'Active' member types are still shown as regular 'Active' members.

Once these membership types are added to the Club, please see the guide below on how to change the 'Active' membership type to a differing active type, such as 'Active - Satellite' or 'Active - Corporate'

- 1. To access the Member List, you must go to your club website's homepage and log in. Then, click on **Member Area** near the top right of the page.
- 2. Along the top of the screen you will see several tabs. Click on the **Membership** tab.

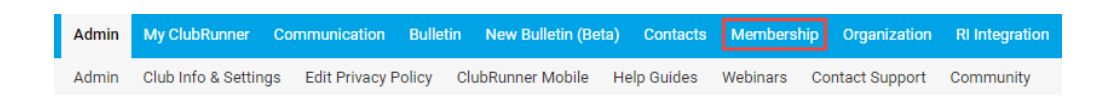

3. Click on **Member Lists**.

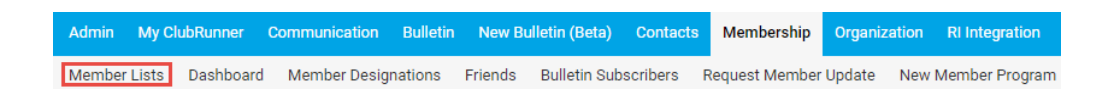

4. Click the **Change Status** link to the right of the member's name.

### **Active Members List**

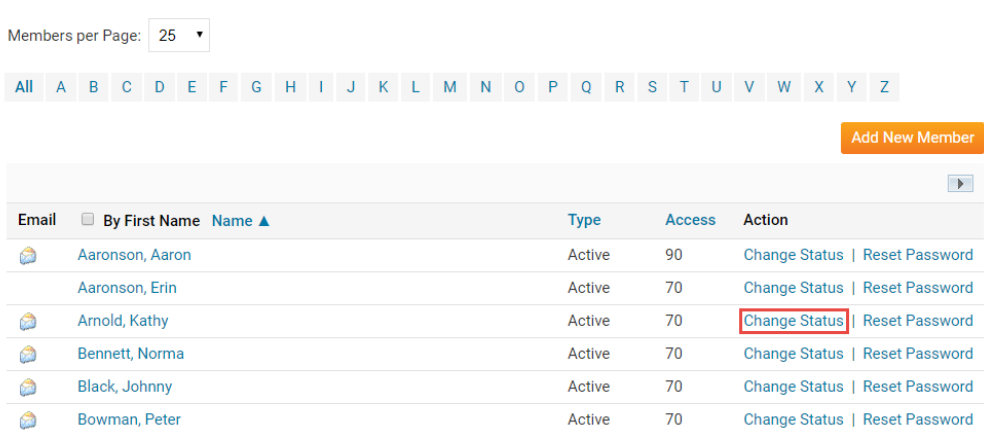

5. Click the **Edit Active Member Type** button on the Change Status page.

## Please choose one of the following options to continue making changes to this person's status.<br>To change status from Active to Other, please terminate membership first. **Terminate Membership** Change this member to a former member; e.g. Ex Member, Duplicate, etc. OR **Change Membership Status** Change this member from Active to Honorary OR Edit Active Member Type Edit this member's Active member type; e.g. Active - Satellite, Active - Corporate, etc.

6. Click the **Membership Type** drop-down, then click the membership type you wish to assign to the member.

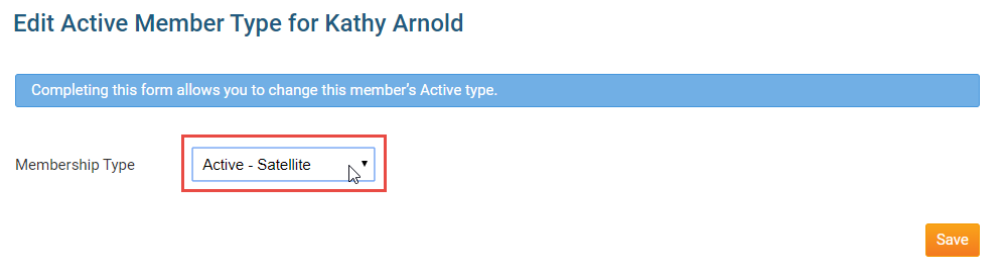

7. Click the orange **Save** button.

#### **Change Status for Kathy Arnold**

## **Edit Active Member Type for Kathy Arnold**

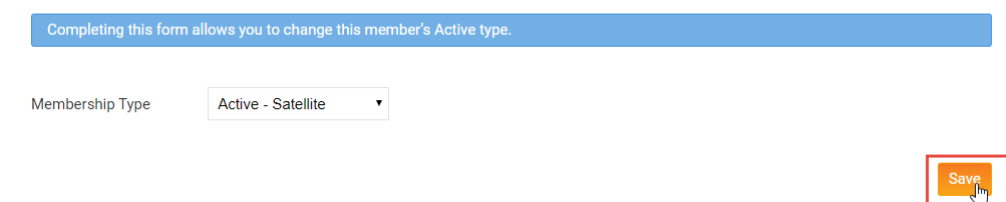

Once this is saved, the member will be given the new assigned membership type.

Related Content

- [How do I edit or change an other user's membership type?](https://www.clubrunnersupport.com/kb/articles/how-do-i-edit-or-change-an-other-user-s-membership-type)
- [How do I terminate or delete an active member?](https://www.clubrunnersupport.com/kb/articles/how-do-i-terminate-or-delete-an-active-member)
- [How do I add a new member?](https://www.clubrunnersupport.com/kb/articles/how-do-i-add-a-new-member)
- [How do I change the membership type to honorary?](https://www.clubrunnersupport.com/kb/articles/how-do-i-change-the-membership-type-to-honorary)
- [How do I add or terminate a member past the 30 day limit?](https://www.clubrunnersupport.com/kb/articles/how-do-i-add-or-terminate-a-member-past-the-30-day-limit)
- [How do I edit or change an inactive membership type?](https://www.clubrunnersupport.com/kb/articles/how-do-i-edit-or-change-an-inactive-membership-type)